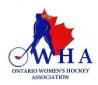

## HOW TO ACCESS THE \*NEW\* HCR 3.0 PLATFORM

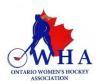

## THE HCR 2.0 PLATFORM IS READ ONLY AND NO LONGER ACCESSIBLE. ALL MEMBERS MUST SIGN IN USING HCR 3.0 PLEASE FOLLOW THE INSTRUCTIONS BELOW TO ACTIVATE YOUR ACCOUNT

You must create a SPORDLE account in order to link and access your HCR (e-hockey) profile to the new platform. Please use this link to get started - <a href="https://hcr3.hockeycanada.ca/">https://hcr3.hockeycanada.ca/</a>

Click on "Sign Up" to create your account. You must use the same email address that is linked to your current e-Hockey (HCR2.0) account. The system will search to find the profile that is linked to this email address. You will be able to set up your account using a new email address, but your profile information will not be linked to it.

Once prompted, you must provide your Full Name, Date of Birth and create a password for your account. Then click "Sign up".

The system will send you an email with a Verification Code that you must enter into the boxes provided. You will not be able to move forward without this code. Once the code is entered, then click on "Verify".

You will then be able to log into your account on the following screen, using the password you have created. You will only have 4 attempts to enter your password before being locked out. Please record the password that you have created in the event you need to refer to it in the future.

You will then be taken to the Hockey Canada Registry Terms and Conditions page, you must click "I agree" before moving forward. You will then be taken to the following screen:

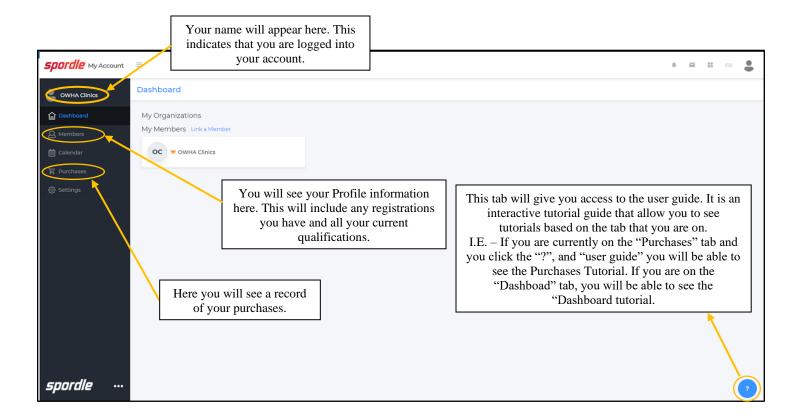

Now that you have activated your account, you must link your e-hockey (HCR2.0) profile to your Spordle account. This will enable you to see all your qualifications. Please follow the steps below to link your account.

**NOTE:** You must only enter **YOUR full name** and **YOUR date of birth**. **DO NOT** enter anyone else's information here.

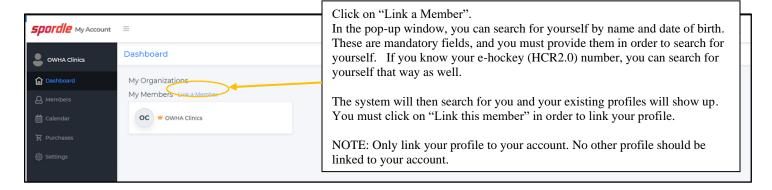

Once you have clicked on "Link a Member" another window will appear. That will confirm that you will be additional a member to your account. In the drop-down menu, you must select the Relation. Since this is your profile that you are linking, you must select "SELF" from the drop down. This tells the system that you are adding your profile and will give you full access to your specific profile.

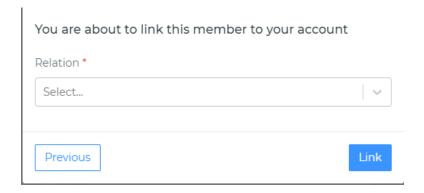

Once you have linked your profile your Dashboard screen, will look like this:

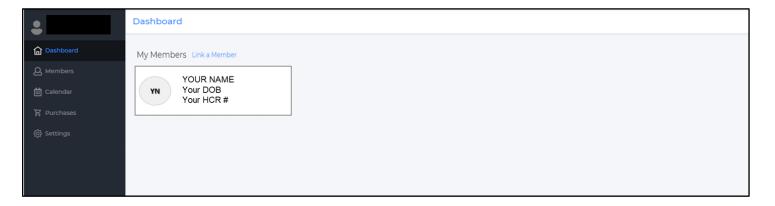

## IMPORTANT NOTE:

You must create a Spordle account to access your HCR 3.0 profile. You can only register for clinics using HCR 3.0.

OWHA clinics are now available. They are posted on the OWHA website.

Please ensure that you scroll down on the pages to see the entire listing.

The clinic list is updated regularly, and new clinics are posted as soon as they become available.

The links below will take you to the clinics listing page.

OWHA Officials Clinics for the 2021-2022 season

OWHA Coaching Clinics for the 2021-2022 season.

If you have any questions or concerns relating to clinics and courses, please email clinics@owha.on.ca